## **Blancco Eraser for Apple Devices Issue Report**

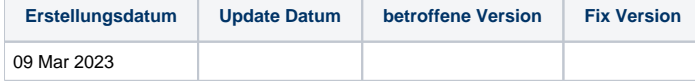

## **Beschreibung**

Wenn Sie ein Problem mit Blancco Erasure for Apple Devices haben und die Blancco Knowledge Base oder das Benutzerhandbuch Ihnen nicht weiterhelfen, ist es an der Zeit, den [technischen Support von Blancco](https://support.blancco.com/) zu kontaktieren. Wenn Sie sich an den Technischen Support wenden, ist es wichtig, dass Sie den Fehlerbericht von Blancco Erasure for Apple Devices in das Kontakt-Ticket einfügen. Es wird empfohlen, die Fehlerberichtdatei zu zippen, bevor Sie sie als Anhang hinzufügen.

## Schritt für Schritt Anleitung

## **So erfassen Sie einen Problembericht:**

- 1. Wenn möglich, starten Sie den BEAD-Rechner neu und melden Sie sich an.
- 2. Verbinden Sie das problematische Gerät mit der Maschine.
- 3. Versuchen Sie, das Problem zu reproduzieren, z. B. durch Starten des Löschvorgangs, Starten des Diagnosevorgangs usw..
- 4. Schließen Sie einen USB-Speicherstick an den Computer an, wenn Sie den Fehlerbericht darauf speichern möchten (andernfalls wird der Fehlerbericht in "Dokumente" gespeichert).
- 5. Klicken Sie auf die Schaltfläche "Problem melden" in der oberen rechten Ecke.

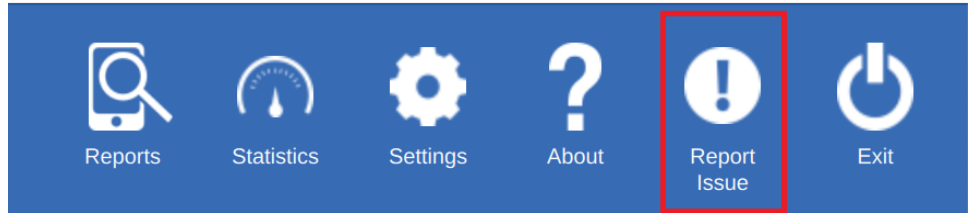

6. Wählen Sie den Ort, an dem der Fehlerbericht gespeichert werden soll (entweder ein externes USB-Laufwerk oder der Ordner "Dokumente")) Save Report Settings:

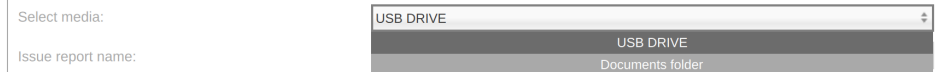

- 7. Im nächsten Schritt können Sie Folgendes festlegen
	- a. **Issue type** = Diagnostics, Erasure, Process, Sonstiges (**Hinweis**: Wenn "Sonstiges" ausgewählt wird, sollte die Problembeschreibung detaillierter sein, was das Problem betrifft).
	- b. **Occurs with** = Wählen Sie das Gerät aus, bei dem das Problem auftritt.
	- c. **Also occurs with** = Definieren Sie, ob dies auch bei anderen Geräten der Fall ist.
	- d. **Device state when the issue is noticed** = In welchem Zustand befindet sich das Gerät, wenn das Problem entdeckt wird. **Issue details:**

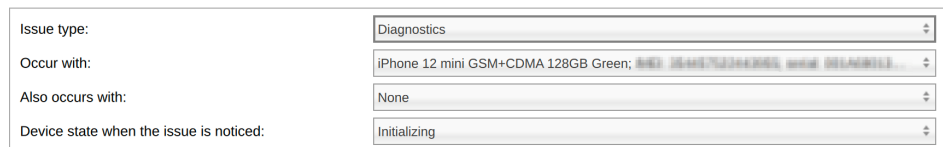

8. Geben Sie eine Beschreibung des Problems ein, um zusätzliche Informationen zu erhalten, die bei der Fehlersuche hilfreich sein könnten. Problem Description:

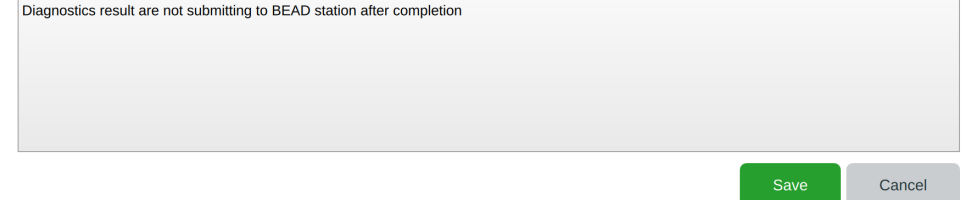

9. Klicken Sie auf "Speichern", um den Bericht auf einem Medium Ihrer Wahl zu speichern.

Diese Fehlerbericht-.xml -Datei kann dann zusammen mit einer kurzen Beschreibung im Support-Ticket an den technischen Support von Blancco zur weiteren Fehlerbehebung weitergeleitet werden, z. B.:

- Was ist das genaue Problem?
- Gab es eine bestimmte Fehlermeldung?
- Welche Schritte wurden unternommen, bevor das Problem auftrat?

Erwartetes Ergebnis und tatsächliches Ergebnis.